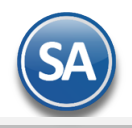

# **GUÍA PARA EMITIR RECIBOS ELECTRÓNICO DE PAGO – Por Pago o**

# **Emisión Masiva desde el Módulo de Cuentas por Cobrar**

## **Índice**

### <span id="page-0-2"></span>1. [Configuración](#page-0-0)

- 1.1 [Tipo de Comprobante 58](#page-0-1)
- 1.2 [Dar de Alta Serie para el Tipo de Comprobante 58](#page-1-0)
- 1.3 [Dar de Alta Artículo NM\\_PP](#page-4-0)
- 1.4 [Formas de Pago SAT](#page-4-1)
- 1.5 [Captura de Cuentas Bancarias al](#page-5-0) Cliente
- [2. Captura de Pagos a Comprobantes](#page-6-0)
- 3. [Emisión de Recibo Electrónico de](#page-13-0) Pago
- 4. [Auditoría Recibo Electrónico de Pago](#page-18-0)

### <span id="page-0-0"></span>**1. CONFIGURACIÓN**

### <span id="page-0-1"></span>**1.1. Tipo de Comprobante**

Entrar a **Ventas > Catálogos de Configuración > Tipos de Comprobantes.**

Para la **emisión de CFDI con Complemento para Recepción de Pagos el sistema predefine el Tipo de Comprobante: 58 Pago en Parcialidades** con:

- Comprobante Tipo = 58 Pago Parcialidad o diferido (no afecta a inventarios)
- Tipo CFDI = P Egreso Fiscal SAT: Pago Parcialidad

Si los requerimientos de la empresa son tener distintos tipos de comprobantes entonces darlos de alta siempre y cuando se específique que el Comprobante Tipo es 58, ya que en base a esto el sistema activa la funcionalidad para la emisión del Recibo Electrónico de Pago.

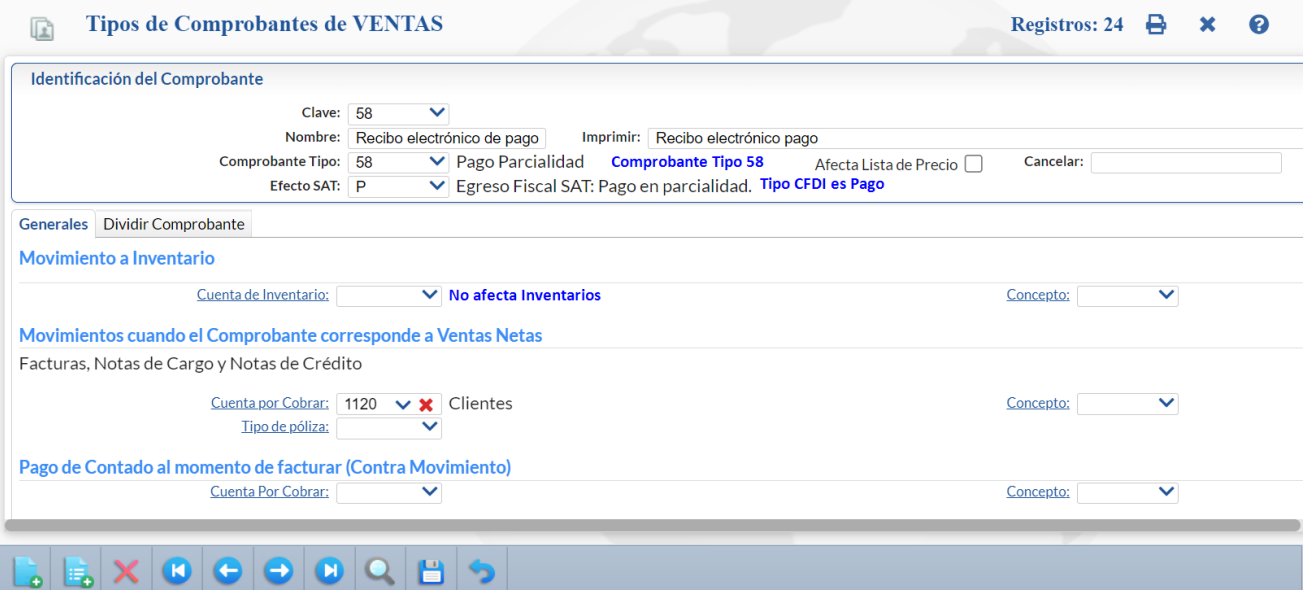

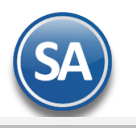

### <span id="page-1-0"></span>**1.2. Dar [de alt](#page-0-2)a la Serie para el Tipo de Comprobante 58 Pago en Parcialidades o Diferido**

Entrar a **Ventas > Catálogos de Configuración > Series y Folios de Comprobante de VENTAS**.

Seleccione **Empresa**, **Sucursal** y el **Tipo de Comprobante Normal = 58 Pago Parcialidad o el dado de alta para este fin.**

#### **Identificación de la Serie**

€

**Serie de Folios**: Capture la Serie. Ejemplo: REP.

**Nombre**: Capturar el nombre para identificar a la Serie. Ejemplo: Recibo Electrónico de Pago. **Esquema**: Seleccionar el esquema 70 CFDI timbrado por PAC Proveedor Autorizado de Certificación.

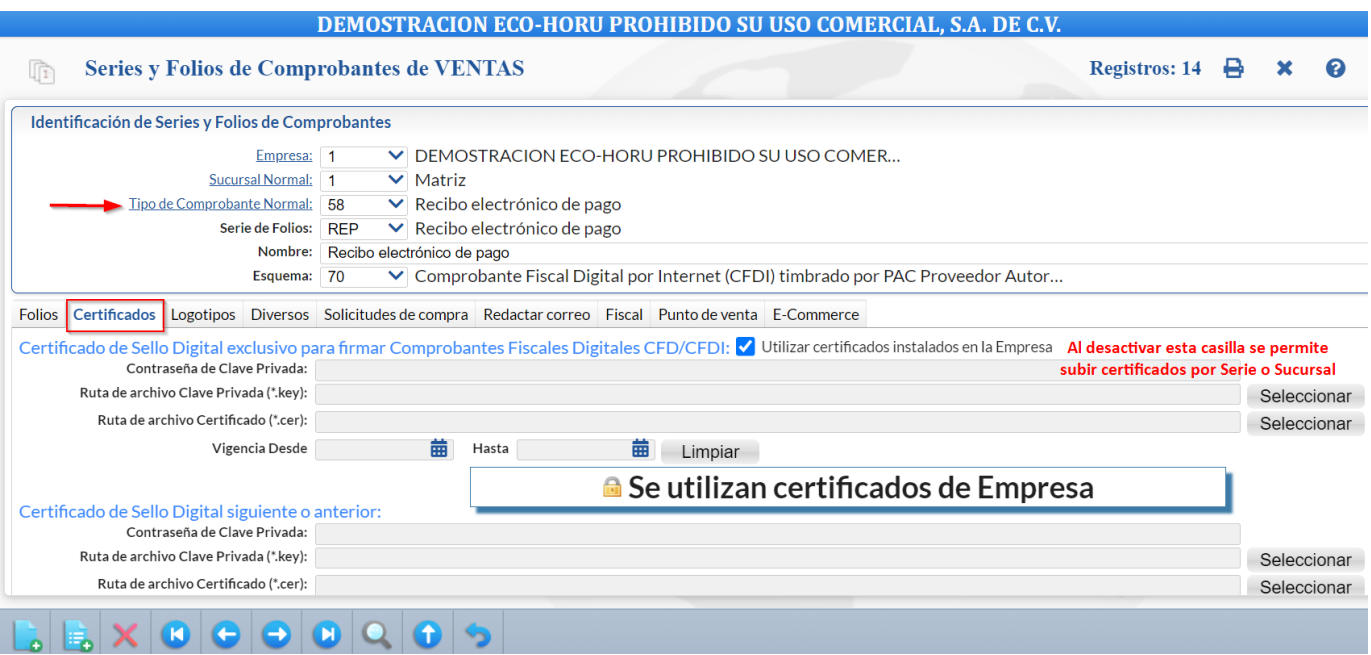

#### **Pestaña Certificados**

Los Certificados se pueden instalar a nivel empresa y aplicarlos a todas las Series o subir certificados por Serie o Sucursal.

#### **Opción 1: Utilizar Certificados de la Empresa**

Para activar esta casilla previamente sólo una vez se debe entrar a instalar los certificados en la opción **Configuración**→ **Empresas.** 

En la Pestaña **Certificados** se captura la **Contraseña de Clave Privada** y se selecciona la Ruta donde se localizan los archivos de **Clave Privada (\*.key) y el archivo Certificado (\*.cer)** y ya que se suben se muestra la fecha de vigencia de los mismos. A continuación se activa la casilla de Este Pac esta activo para Timbrar y se selecciona el **PAC** y se indican los datos de **Usuario** y **Contraseña** para hacer conexión con el PAC para el timbrado.

A continuación dar clic en el botón **Indicar a las Series que tomen este** certificado y entonces automáticamente a todas las Series existentes de los diferentes tipos de Comprobantes que se timbran se les asignará esta Serie.

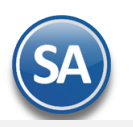

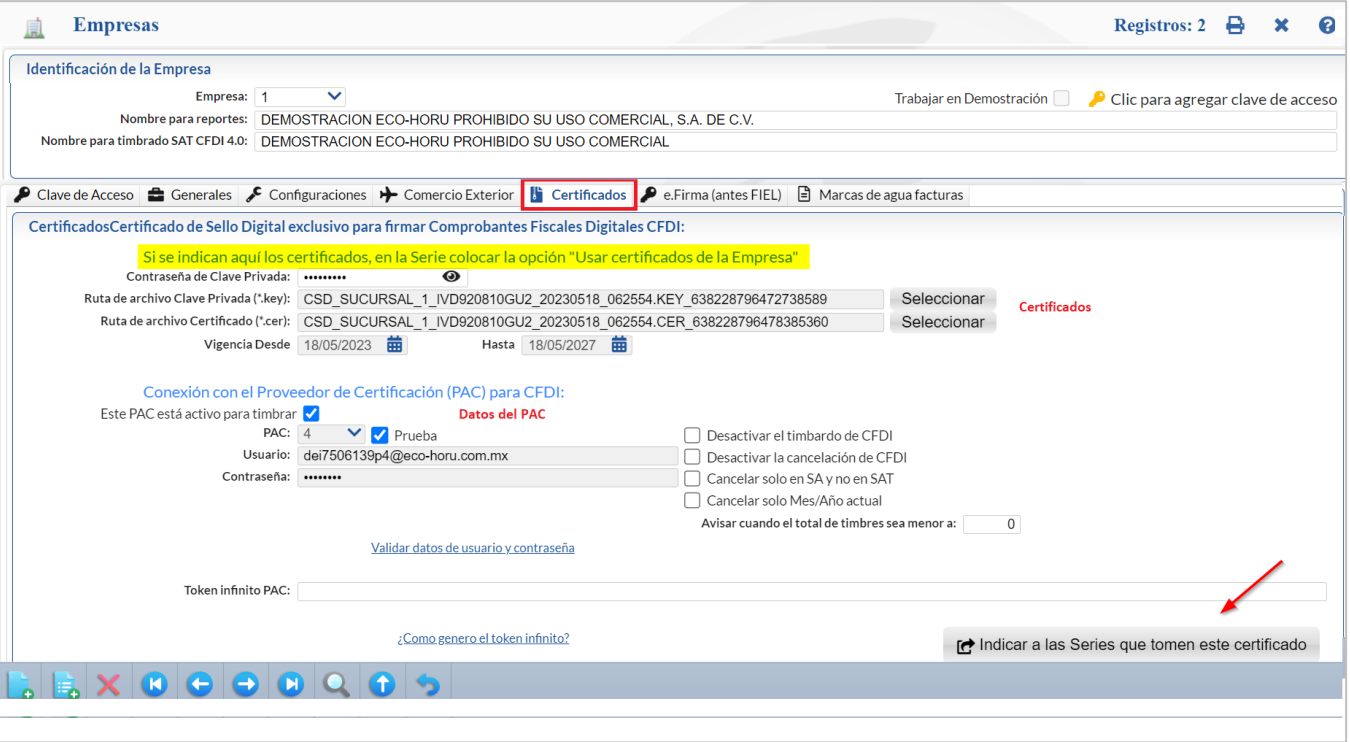

#### **Alta de Serie en la pantalla Series y Folios de Comprobantes de Venta: activar la casilla Utilizar certificados instalados en el empresa**

Cuando se de de alta una nueva Serie y ya estan instalados los certificados a nivel empresa entonces al dar clic sobre la casilla Utilizar certificados instalados en la Empresa automáticamente se asignan los certificados y datos del PAC para el timbrado y en la Serie se muestra el mensaje relacionado como se ve en la siguiente pantalla:

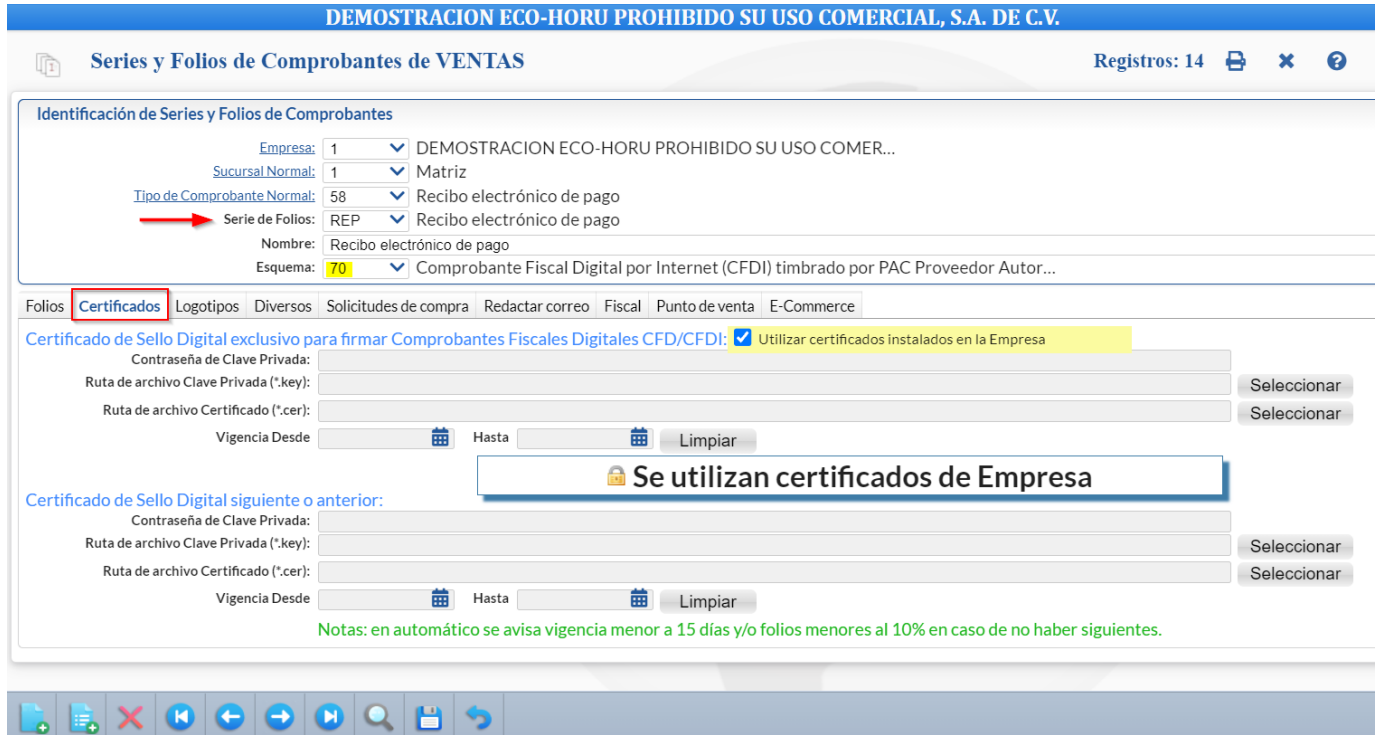

**Nota:** cada vez al dar de alta una nueva Serie con el esquema 70 se debe activar la casilla Utilizar certificados instalados en el empresa.

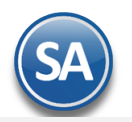

#### **Opcion 2. Asignar certificados por Serie o Sucursal y datos del Proveedor de Certificación (PAC)**

Cuándo para una Sucursal o Serie se quieren utilizar unos Certificados distintos o no se instalaron a nivel empresa entonces **la casilla Utilizar certificados instalados en la Empresa** debe estar desactivada y se procede a capturar la **Contraseña** y seleccionar la ruta donde se localizan los **archivos de Clave Privada y Certificado** así como los **datos del PAC** para el timbrado.

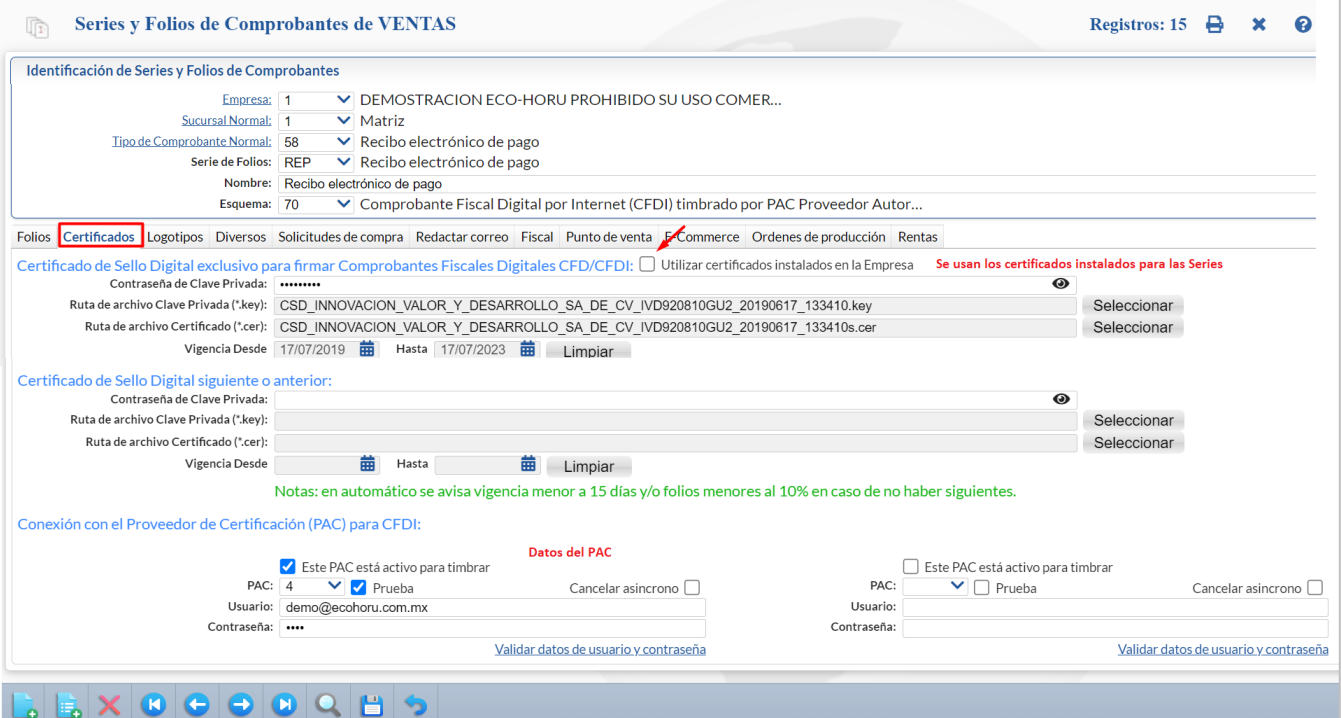

#### **Pestaña Diversos**

Dar clic en la pestaña Diversos y seleccionar el **Formato de Impresión a Utilizar: ReciboElectrónicoDePago** o el predefinido para la empresa conteniendo datos similares.

DEMOCTD ACION ECO. HODH DDOHIDIDO CH HCO COMEDICIAL C A DE C V

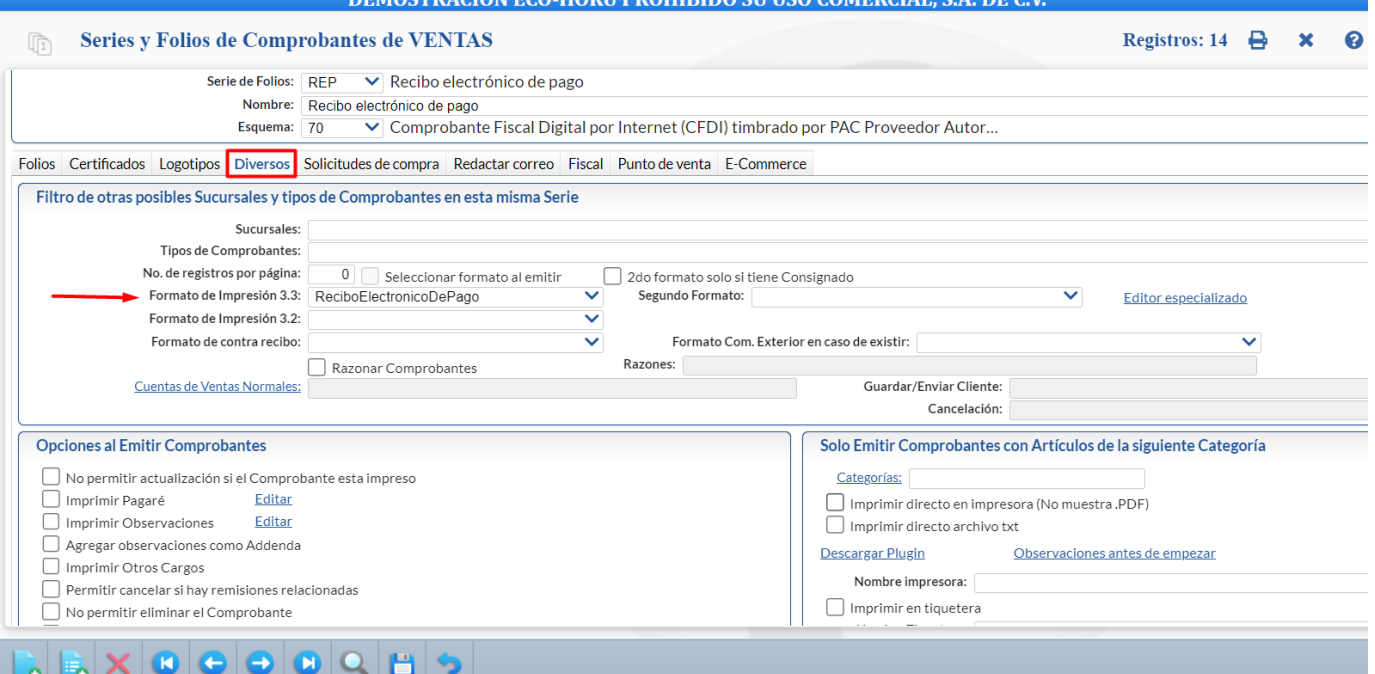

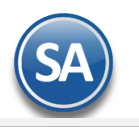

#### **Pestaña Fiscal**

Dar clic en la pestaña Fiscal y seleccionar **Método de Pago: 2 Pago en Parcialidades.** Seleccionar el Régimen Fiscal y el IVA Trasladado.

**[Guardar.](#page-0-2)** Dar clic en botón **Grabar**.

# Œ

### <span id="page-4-0"></span>**1.3. Dar de Alta Artículo NM\_PP**

Entrar a **Inventario** → **Catálogos**→ **Artículos/Servicios**. En el concepto al facturar debe llevar un artículo dado de alta con:

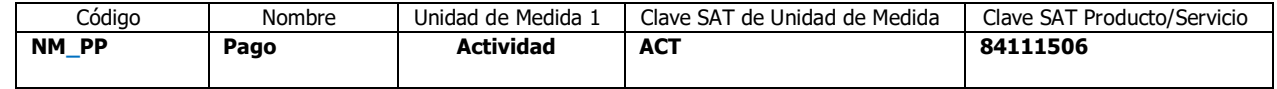

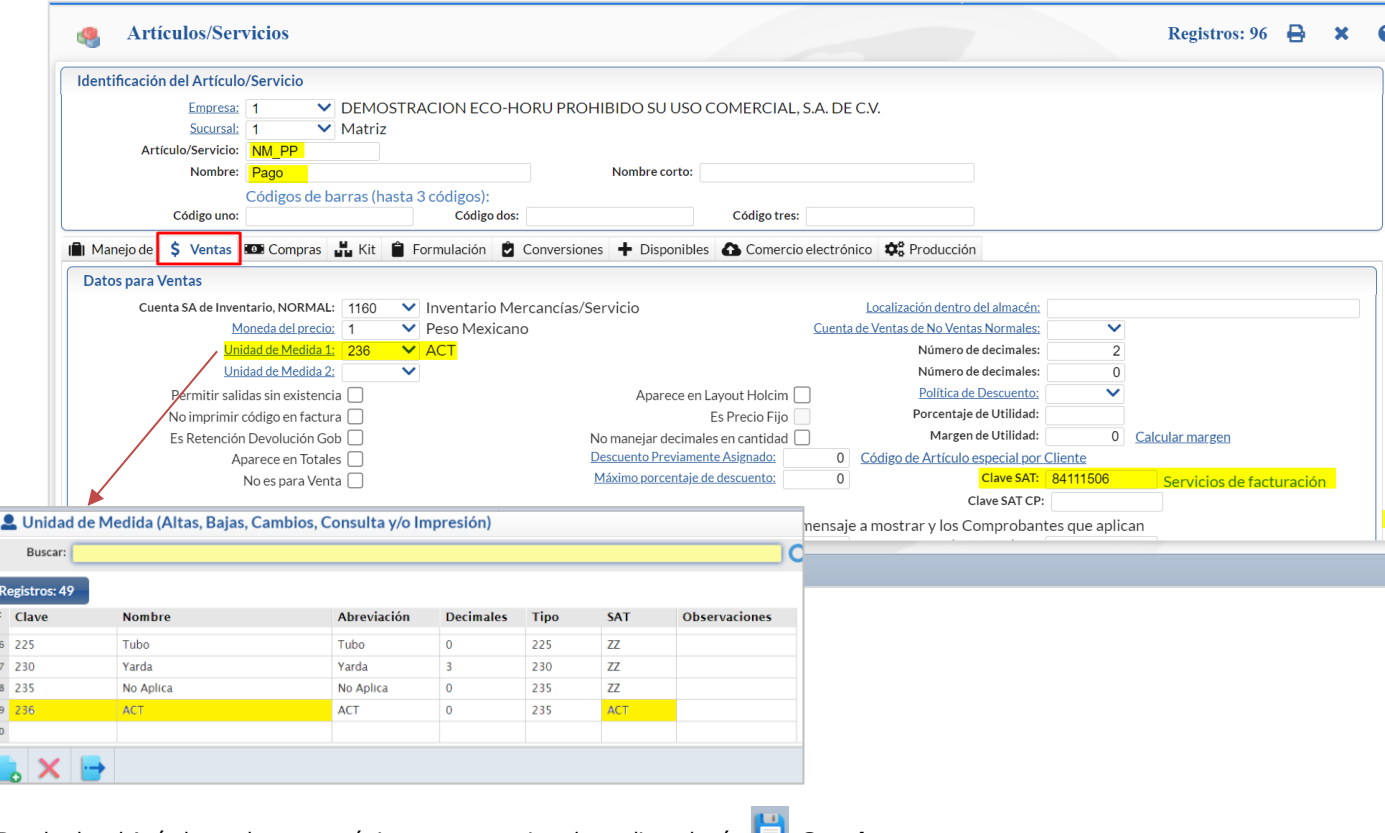

<span id="page-4-1"></span>Dar de alta el Artículo con las características antes mencionadas y clic en botón **Guardar**.

#### **1.4 Formas de Pago SAT**

4<br>4<br>4<br>4<br>5

Revisar que todas las Formas de Pago de Ingresos de la empresa esten asociadas a las Formas de Pago del Catálogo SAT ya que si falta esta clave NO SE GENERA EL RECIBO ELECTRÓNICO DE PAGO.

Entrar en **Cuentas por Cobrar** → **Pagos y Captura de Movimientos > Captura de Pagos a Comprobantes** y en la parte superior de la pantalla dar clic en Forma Pago y se muestra la ventana para capturar las formas de pago de los ingresos de la empresa que se usarán al momento de registrar los pagos, cada una de ellas tiene que tener asignada la Forma de Pago SAT 3.3.

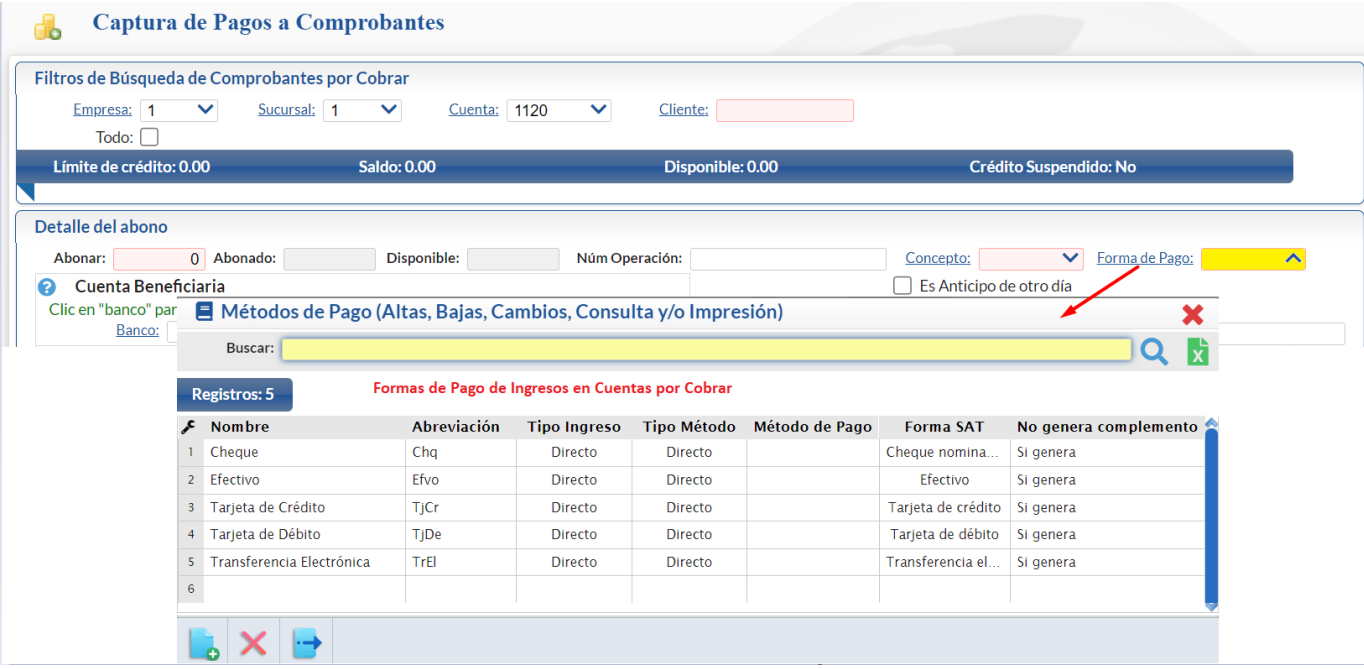

#### <span id="page-5-0"></span>**1.5 Captura de Cuentas Bancarias al Cliente**

#### Entrar a **Cuentas por Cobrar > Clientes / Deudores.**

En la pantalla de Clientes se permite capturar al Cliente una o varias Cuentas Bancarias de distintos Bancos para que en la pantalla de Captura de Pagos a Comprobantes se presente una ventana con las cuentas capturadas del cliente y fácilmente se elija la cuenta bancaria donde se recibió el pago.

**Forma de Pago:** seleccione la forma de pago que se mostrará automáticamente al emitir el REP en la ventana de Complemento de Pago. Ejemplo. Transferencia Electrónica.

**Cuentas Bancarias para Complemento Recepción de Pago:** Dar clic en etiqueta y se abre la ventana de captura. **Banco:** Seleccione el Banco. En el punto 2 de esta guía - Captura de Pagos a Comprobantes se indica como dar de alta Bancos. **Cuenta Bancaria:** Capture el número de cuenta del banco seleccionado y dar Enter para avanzar al siguiente renglón.

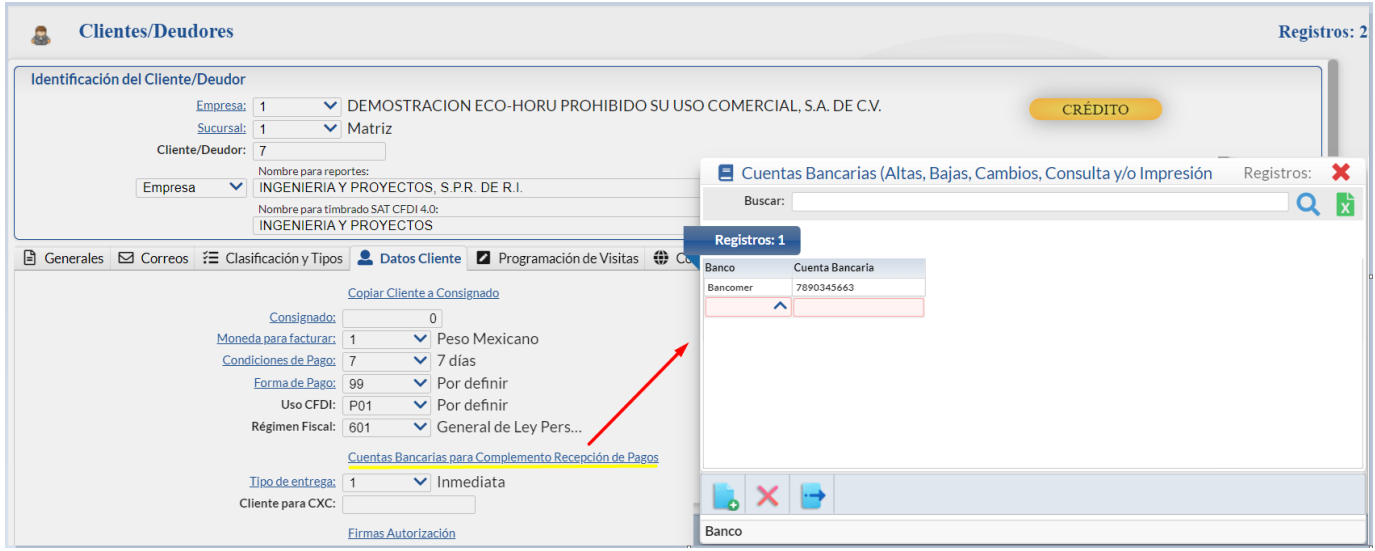

Al terminar de dar de alta las cuentas bancarias del cliente dar clic en **Botón Salir** para regresar a la pantalla de Clientes. Dar clic en **Botón Grabar.**

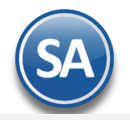

### <span id="page-6-0"></span>**1.6 Configurar emisión de Recibo electrónico de pago al momento de grabar el pago.**

Entrar a **Cuentas por Cobrar** → **Captura de Pagos a Comprobantes** y en la barra inferior dar clic en el **Engrane** y aparecerá esta ventana:

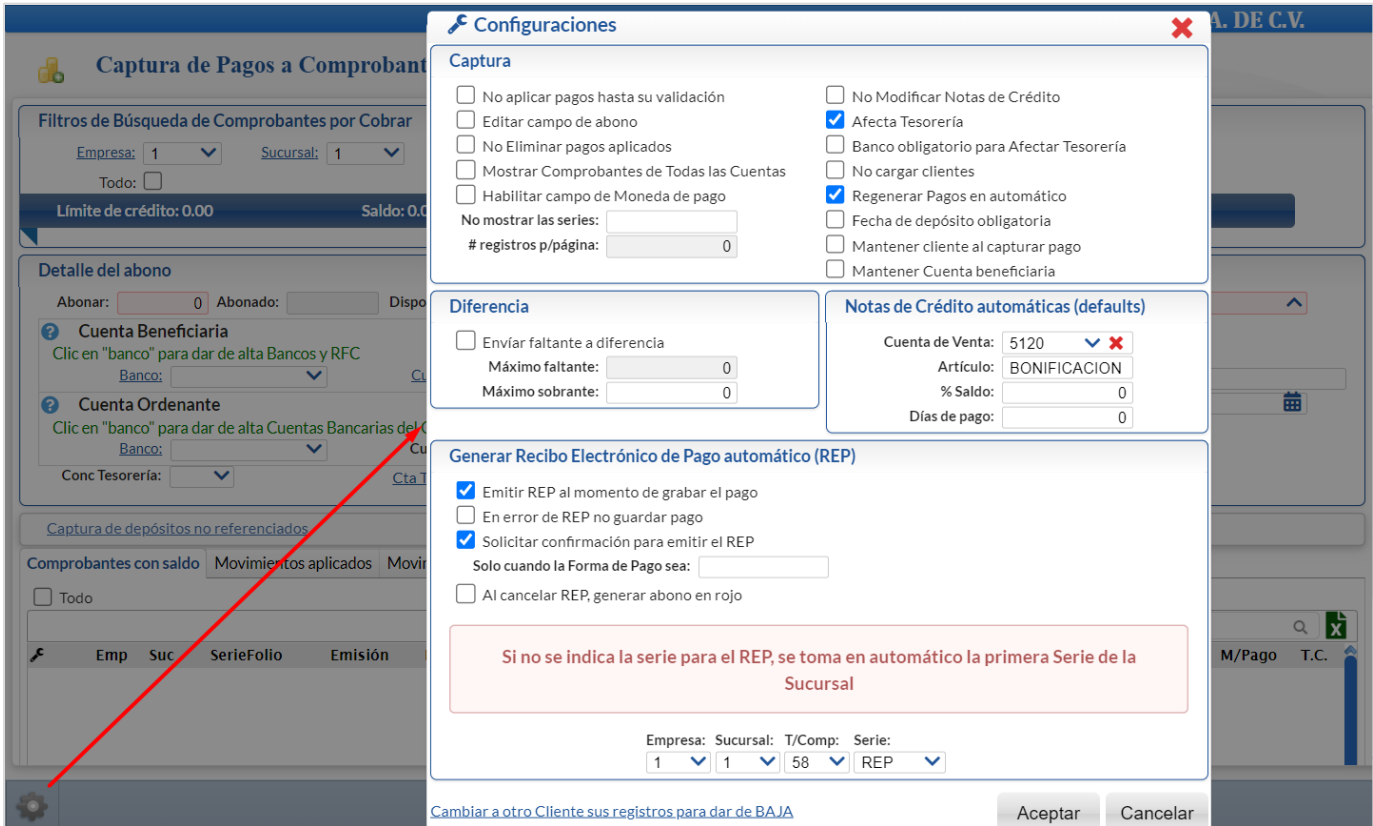

**Emitir REP al momento de grabar el pago:** Si se activa esta opción, siempre que se graba un pago se va a generar un Recibo Electrónico de Pago (REP) en automático

**En error de REP no guardar pago:** Si se activa esta opciónsi al emitir el REP marca un error, el pago no lo guardará.

**Solicitar confirmación para emitir el REP:** Si esta activada la opción anterior, antes de Emitir el REP se pregunta Si deseas generar el REP, ya el usuario le indica "Si" ó "No", si no esta activado el solicitar confirmación simplemente no pregunta y se pasa a generar el REP.

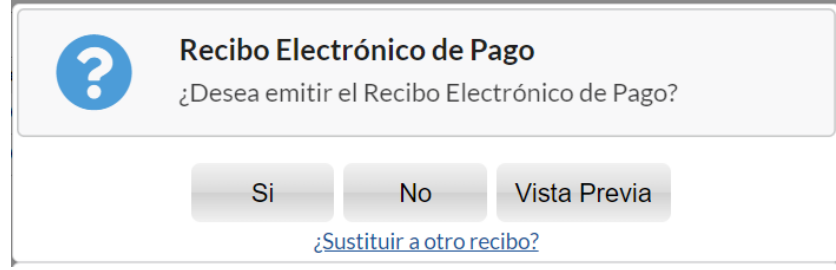

**Solo cuando la Forma de Pago sea:** Aquí se colocan las Formas de Pago del SAT separadas por una COMA, ejemplo: 01,30,28, (presione F2 para buscar), se capturan como son las claves incluso con ceros a la inzquierda**.** Si esta vacío, lo genera sin importar la forma de pago seleccionada. La forma de pago que seleccionas en la captura de pagos tiene una Forma de Pago SAT relacionada, esta es la que valida el sistema contra la configuración.

**Al cancelar REP, generar abono en rojo.** Si se active entonces al cancelar un pago con REP, el sistema generará un abono en rojo en el día que se canceló.

**Serie para el REP:** Si una Sucursal tiene varias Series para el Tipo de Comprobante 58 para seleccionar la Serie que se tomará para generar los Recibos Electrónicos de Pago aquí se captura: Empresa, Sucursal, Tipo de Comprobante y Serie**. Si no se captura, en automático se toma la primera Serie de la Sucursal.** 

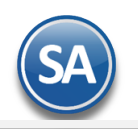

IMPORTANTE: Previamente a la emisión de recibos electrónicos de pago cada sucursal debe de tener configurado un Tipo de Comprobante PAGO (58) y una Serie.

#### **2 Captura de Pagos a Comprobantes**

Cuando se tiene el Módulo de Cuentas por Cobrar se automatiza el proceso de la emisión de CFDI Recibo Electrónico de Pago (REP), ya que la captura de los pagos se continua realizando igual y después para fácilmente generar los REP el sistema tiene dos opciones:

- **A) Emitir inmediatamente después de grabar el Pago del Cliente**
- **B) En Volumen seleccionando un rango de fechas.**

Entrar a la opción de **Cuentas por Cobrar > Recibo Electrónico de Pagos-> Emitir Recibo Electrónico de Pago** para fácilmente generar estos CFDI.

Nota : La emisión de los REP tiene como límite los primeros diez días del mes siguiente y tiene que ser pagos a facturas PPD.

#### Entrar a **Cuentas por Cobrar > Pagos y Captura de Movimientos > Captura de Pagos a Comprobantes**.

Aqui brevemente explicaremos la captura de pagos, para una explicación detallada consultese la Guía de Cuentas por Cobrar.

#### **Filtros de Búsqueda de Comprobantes por Cobrar**

Seleccionar **Empresa**, **Sucursal**, **Cuenta** y **Cliente**. Se procede a la búsqueda de los comprobantes del cliente y se muestran en la sección de Comprobantes por Pagar/Pagados la pestaña de Comprobantes con saldo.

![](_page_7_Picture_171.jpeg)

#### **Detalle del Abono**

**Abonar**: Capturar la cantidad a abonar.

**Num. Operación**: Capturar la referencia del pago.

**Concepto**: Seleccionar el concepto de pago. Ejem. 102 Pago Crédito Cliente/Deudor.

Forma de Pago**:** Seleccione la Forma de Pago. **Es importante se revise que todas las Formas de Pago tengan correctamente asignada la clave SAT de Forma de Pago o no podrá generarse el Recibo Electrónico de Pago.** Véase el punto 1.4. Para la generación del REP automático se toma la Forma de Pago capturada en esta pantalla.

![](_page_8_Picture_0.jpeg)

#### **Cuenta Beneficiaria** (Cuenta Bancaria de la Empresa).

Banco**:** Seleccionar en la ventana el Banco al cual ingresó el pago.

Cuenta Bancaria**.** Según el banco seleccionado se muestran las cuentas bancarias asociadas. Seleccionar la Cuenta Bancaria.

![](_page_8_Figure_6.jpeg)

La cuenta bancaria debe cumplir con el patrón según la forma de pago seleccionada. Véase tabla al final de este punto.

Clic en etiqueta Banco para dar de alta Bancos y se muestra la ventana de captura. Posicionese en renglón y dar clic o Enter para capturar los datos del Banco: Clave, Nombre, Abreviación, Banco SAT, R.F.C. del banco y Código Contable (opcional). Al terminar la captura de bancos dar clic en el botón Salir. Los Bancos de esta tabla se utilizan también cuando se dan de alta cuentas bancarias del Cliente.

![](_page_8_Picture_141.jpeg)

Para dar de alta más cuentas bancarias de la empresa el Usuario debe tener en su Perfil en las Opciones Especiales del Módulo de Ventas activada la casilla Alta de Bancos y Cuentas Bancarias.

![](_page_8_Picture_11.jpeg)

Dar clic en la etiqueta Cuenta Ban. En la ventana dar clic en nuevo

. Capturar los datos que se solicitan y al terminar dar clic en **Botón Guardar** para grabar los datos. La cuenta bancaria debe cumplir con el patrón según la forma de pago seleccionada. Véase tabla al final de este punto.

![](_page_8_Picture_142.jpeg)

![](_page_9_Picture_0.jpeg)

### **Cuenta Ordenante del pago recibido (Cliente):**

**Banco:** Seleccionar el Banco del Cliente. Si se le capturaron al cliente en la opción **Cuentas por Cobrar**→**Clientes/Deudores** entonces se muestran aqui automáticamente para su selección.

![](_page_9_Picture_173.jpeg)

**Cuenta Bancaria:** Del Banco seleccionado del cliente se muestran las cuentas bancarias asociadas, seleccionar en la ventana.

La cuenta bancaria debe cumplir con el patrón según la forma de pago seleccionada. Véase tabla al final de este punto.

Para dar de alta Cuentas Bancarias al Cliente dar clic en la etiqueta Banco y se muestra la ventana para captura.

![](_page_9_Picture_174.jpeg)

Posicionarse en renglón y Enter, seleccionar Banco y capturar Cuenta Bancaria. Dar clic en botón Salir **D**ara grabar los datos.

**Moneda:** Se solicita se indique la moneda de pago cuando en el engrane de Otras Opciones de esta pantalla en el apartado Captura se activa la casilla de: Habilitar campo de Moneda de pago, es importante cuando la moneda de pago es distinta a la de la factura original. **T/C**: Capturar el tipo de cambio de la moneda.

#### **Pestaña de Comprobantes con saldo**

**Seleccionar Comprobantes a Pagar**: Dar clic en la casilla al inicio de renglón para seleccionar el comprobante que se esta pagando. El importe se sumariza al dato Abonado y se actualiza el Disponible. Proceda de forma similar a seleccionar más comprobantes hasta el total del Abono.

### **Aplicar Movimiento**

Dar clic en el botón **Aplicar Movimiento** para proceder a guardar y aplicar los pagos. Los comprobantes pagados al entrar nuevamente al Cliente se muestran en la Pestaña de Movimientos Aplicados.

Si en la configuración de esta pantalla **esta activada la casilla Emitir REP al grabar el Pago entonces se validan los filtros de la Forma de pago y si cumple se genera aquí el Recibo Electrónico de Pago.**

Si la casilla **Solicitar Confirmación esta activa** entonces se envía el mensaje de confirmación.

![](_page_9_Picture_175.jpeg)

**¿Sustituir a otro Recibo?:** dar clic en este link cuando el Recibo electrónico actual que se está emitiendo va a sustituir a otro recibo o varios.

![](_page_10_Picture_0.jpeg)

![](_page_10_Picture_105.jpeg)

Capturar la **Sucursal**, **Tipo de Comprobante 58** y la **Serie**. Capturar el Folio y dar clic en el botón **Buscar UUID** o presione F2 para ver los recibos cancelados y se muestra la siguiente ventana:

![](_page_10_Picture_106.jpeg)

Seleccionar el o los comprobantes que se van a sustituir y clic en el botón **Aceptar** y se regresa a la ventana anterior de **Relacionar otro XML** al CFDI, observese que ya ahora se tienen los UUID de los Recibos Electrónicos a relacionar. **Aceptar:** dar clic en el botón Aceptar de esta ventana de Complemento de Pago para regresar al Mensaje de Confirmación.

**Vista Previa:** Dar clic en este botón para visualizar el recibo electrónico antes de timbrarlo para su revisión.

Dar clic en el botón **SI** para emitir el Recibo Electrónico o clic en el botón **NO** para no generarlo.

**Al terminar de emitir un REP se envía el correo del cliente o un aviso si no hay correo configurados por si se desean capturar.** 

#### **Envío por Correo del REP**

Después de generar el REP se envía al correo del cliente capturado en el Catálogo de Clientes/Deudores o a los correos capturados. Se muestra en pantalla el icono cuándo se está realizando el envío.

![](_page_10_Figure_12.jpeg)

![](_page_11_Picture_0.jpeg)

Y después se realiza la impresión y al terminar se regresa a la pantalla de Captura de Pagos a Comprobantes.

#### **CANCELACION DE UN PAGO**

Para cancelar un pago del cliente que ya se le emitió el Recibo electrónico de pago entonces dar clic en la pantalla de Captura de Pagos a Comprobantes, capturar el **Cliente** y dar clic en la **Pestaña de Movimientos Aplicados.** 

![](_page_11_Picture_59.jpeg)

Posicionarse en el renglón del pago a cancelar y dar clic en el icono **Eliminar se muestra el mensaje:** 

![](_page_11_Picture_60.jpeg)

Si el pago tiene asociado un Recibo electrónico de pago entonces se manda el siguiente mensaje:

![](_page_12_Picture_0.jpeg)

![](_page_12_Picture_207.jpeg)

**Motivo de Cancelación (opcional):** capturar opcionalmente el motivo de la cancelación, este se muestra en la impresión.

Dar clic en el botón **Cancelar Recibo** para proceder a cancelarlo o dar clic en el botón **Cerrar** para no efectuarlo. Se envía el icono de **Impresión** mientras se genera el PDF del recibo y al terminar se regresa a la pantalla de Captura de Pagos.

![](_page_12_Figure_6.jpeg)

### **Ruta para descarga del Catálogo SAT [omawww.sat.gob.mx/informacion\\_fiscal/factura\\_electronica/Documents/catCFDI.xls](omawww.sat.gob.mx/informacion_fiscal/factura_electronica/Documents/catCFDI.xls)**

#### **PATRON DE CUENTAS ORDENANTE Y DESTINO SEGUN EL CATALOGO SAT c\_FormaPago**

![](_page_12_Picture_208.jpeg)

![](_page_13_Picture_0.jpeg)

# Recibo Electrónico de Pago - Por Pago o Masiva desde CXC

![](_page_13_Picture_210.jpeg)

**Al timbrar el Recibo Electrónico de Pago, el PAC valida que según la Forma de Pago se cumpla con el patrón de las cuentas ordenantes y destino de otro modo marca error y no se timbra.**

#### **3.Emitir Recibos Electrónicos de Pago**

<span id="page-13-0"></span>**K** 

Esta opción genera automáticamente los Recibos Electrónicos de Pago de las facturas de "Pago en Parcialidades o Diferido (PPD)" que se les capturó pagos o captura de movimientos en un rango de fechas indicado y que no se les ha generado REP (configuración).

Entrar a **Cuentas por Cobrar** → **Recibo Electrónico de Pago** → **Emitir Recibo Electrónico de Pago.**

![](_page_13_Picture_211.jpeg)

![](_page_14_Picture_0.jpeg)

La emisión automática de recibos electrónicos de pago cuenta con distintos parámetros configurables para adaptar este procesos a la operación de la empresa, por única vez dar clic en **Otras Opciones que se localiza en la barra inferior** y se muestra la ventana de **Configuración**.

#### **Pagos capturados en Captura de Pagos a Comprobantes en Cuentas por Cobrar**

En la ventana de configuración que se muestra dar clic en la casilla **Generar un CFDI por Pago capturado** para tomar los datos de los pagos capturados en esa opción. En el complemento de pago se incluyen una o varias facturas del pago y también los datos de Banco y cuenta bancaria de la Empresa y los datos del Banco y cuenta ordenante del Cliente si los mismos fueron capturados en el pago. Dar clic en el botón Aceptar para regresar a la pantalla de Emisión.

![](_page_14_Picture_95.jpeg)

#### **Pagos capturados en Captura de Movimientos en Cuentas por Cobrar**

Cuándo la captura de los pagos se realiza en la opción de Captura de Movimientos de Cuentas por Cobrar entonces se debe dejar **vacía la casilla** de Generar un CFDI por Pago capturado.

![](_page_14_Picture_96.jpeg)

Cuando se toman los pagos de la Captura de Movimientos entonces para generar los complementos de pago se filtran tomando en cuenta: mismo día, mismo cliente, mismo número de operación, tienen las mismas cuentas bancarias; son los criterios seguidos para agrupar los pagos en un complemento. Por ejemplo si hay dos pagos del día 27/09/2018 del cliente 1104 Constructora Vertex con el número de operación Dep. 1

![](_page_15_Picture_0.jpeg)

y tres pagos del mismo día y mismo cliente con número de operación Dep. 2, entonces se genera un Recibo con los comprobantes de los dos pagos que tienen número de operación Dep.1 y otro con los tres pagos del número de operación: Dep. 2.

#### **Tomar pagos del Corte General de la Empresa**

Si se activa esta casilla entonces en la generación se toman en cuenta los pagos capturados a facturas PPD en el corte de caja. **Generar un solo XML por Cliente** 

Al activar esta casilla se genera un solo XML por cada cliente incluyendo todos los pagos que haya hecho. **Cuenta de CXC** 

Para filtrar solo los pagos o movimientos capturados en las Cuentas de Cuentas por Cobrar que aquí se indique. Ejemplo: 2120. Dar clic en el botón **Aceptar** para regresar a la pantalla de Emisión.

#### **Selección de Pagos y Generación de CFDI´s.**

**Mostrar pagos de Todas las Sucursales**: dar clic en esta casilla si se va realizar la búsqueda de pagos en todas las sucursales. **Empresa y Sucursal**: seleccionar la Empresa y Sucursal sino se activó la casilla anterior.

**Comprobante**: Seleccionar el comprobante tipo 58, por ejemplo: **58 Pago Parcialidades. Serie**: automáticamente se presenta la primer Serie si existen distintas o la configurada para la Sucursal, por ejemplo: REP Recibo Electrónico de Pago**.**

#### Filtro de Datos

Rango de fechas en las que se realizó el pago de las facturas

**Del período:** capturar la fecha inicial de pagos o clic en icono de calendario para seleccionarla. **Al:** capturar la fecha final de pagos.

Para considerar comprobantes se validan las fechas contra 1) Fecha de Depósito si existe, 2) Fecha de Pago o Fecha de movimiento y por último contra la Fecha del sistema si no existen las anteriores.

Capture los restantes filtros de uno en uno y/o rangos separados por comas, deje en nada para incluir todos: **Tipo de Comprobante, Serie, Folio, Cliente, Concepto de Pago.** 

![](_page_15_Picture_147.jpeg)

![](_page_16_Picture_0.jpeg)

**Buscar:** clic en botón Buscar para proceder a buscar los comprobantes que se les capturó pagos o movimientos en ese rango de fechas y demás filtros de datos seleccionados.

#### **Lista de Recibos Electrónicos de Pago a generar**

En esta ventana se muestran los comprobantes a generar automáticamente los Recibo Electrónico de Pago (REP) . El sistema llena automáticamente los datos solicitados para el REP. Se muestra en la ventana el detalle de Cliente, Forma de Pago, el Importe Abonado y un botón para ver las Facturas asociadas.

**Importante**: Solo se muestran pagos a comprobantes con Método de Pago PPD (pago en parcialidades o diferido) y que las formas de pago tengan correctamente asociada la clave SAT de forma de pago.

#### **Ver Facturas**

Al dar clic en este botón se muestran las facturas relacionadas al pago.

![](_page_16_Picture_9.jpeg)

Dar clic en icono  $\mathsf{\hat{X}}$  Cerrar y se regresa a la pantalla de Emitir Recibo Electrónico de Pago.

#### **Generar**

Dar clic en botón Generar para iniciar la emisión automática de los REP´s. Se inicia el proceso y se muestra un mensaje con el número de Recibos Electrónicos de Pago que se generan y timbran. El sistema automáticamente toma los datos de la captura de Pagos o captura de Movimientos y/o de los pagos en el Corte de Caja. **Al generar se timbra el Recibo Electrónico de Pago y se le envía al cliente por email.** 

El detalle del Recibo Electrónico de Pago que se genera se muestra a continuación:

![](_page_16_Picture_149.jpeg)

**Los pagos o movimientos que se les generó automáticamente el Recibo Electrónico de Pago se marcan para que no se vuelvan a presentar**.Al terminar la generación se envía el reporte conteniendo el detalle de los recibos generados, como se muestra a continuación. **Errores:** Si se detecta que alguno de los pagos no cumple se envía un mensaje y una pantalla con los errores y no se timbran.

![](_page_17_Picture_0.jpeg)

![](_page_17_Picture_108.jpeg)

![](_page_17_Picture_109.jpeg)

#### **Imprimir**

Para visualizar los PDF´s o XML´s de los Recibos Electrónicos de Pago generados entrar a **Ventas > Emisión > Emitir Comprobante de Ventas.** Seleccionar **Empresa, Sucursal, Tipo de Comprobante 58, la Serie y el Folio.** Se muestra el Comprobante en pantalla.

Al dar clic en el icono **Impresora**, se imprime el Recibo Electrónico de Pago (REP).

![](_page_17_Figure_8.jpeg)

![](_page_18_Picture_0.jpeg)

En el REP los datos de Banco Ordenante y Banco Destino son opcionales excepto cuando es un RFC extranjero. Para mostrar correctamente todos los datos del Recibo Electrónico de Pago en la Serie del tipo de Comprobante 58 tiene que tener asociado en el campo formato de impresión [3.3 el for](#page-0-2)mato **ReciboElectronicoDePago.** 

![](_page_18_Picture_4.jpeg)

### <span id="page-18-0"></span>**4. Auditoría Recibo Electrónico de Pago**

#### Entrar a **Cuentas por Cobrar** → **Recibo Electrónico de Pago** → **Auditoría Recibo Electrónico de Pago**

Esta opción le permitirá llevar un control de los Recibos Electrónicos de Pago emitidos detallando los Comprobantes padre que se le aplicaron pagos, fechas y saldos insolutos.

![](_page_18_Picture_130.jpeg)

#### **Opciones del Reporte**

Capture **Nombre del Reporte**, **Rango de Fechas** y **Ordenado por**: Empresa – Sucursal o Empresa – Sucursal – Cliente.

#### **Filtros de búsqueda**

Capture los filtros requeridos o dejar vacio para TODOS.

**Imprimir:** Dar clic en icono de impresora.A continuación se muestran ejemplos de este listado con distintas opciones de ordenamiento.

**Auditoría de Complementos de Pago ordenado por Empresa-Sucursal**

![](_page_18_Picture_131.jpeg)

![](_page_19_Picture_0.jpeg)

### **Auditoría de Complementos de Pago ordenado por Empresa-Sucursal-Cliente**

![](_page_19_Picture_36.jpeg)